## **Create a VoIPstudio Account**

- 1. Go to this link <https://voipstudio.com/>
- 2. On the upper right side, click the **LOGIN**
- 3. Click the **Register here**
- 4. Fill in the following fields and click the **Start my free trial** button or login using your existing account.

## **Start your 30 day free** trial today First name Second name Work email address Create a password

Note: Account confirmation will be emailed to you so please ensure that you have entered the correct email address.

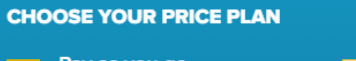

Pay as you go \$4.99 per user/ month

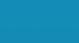

2K Bundle \$16.99 per user/ month

By agreeing to a free trial I confirm that I have read, understand and agree to Terms and Conditions and Privacy

->

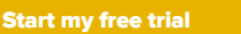

5. On your email account, check the email sent from VOIPstudio the click the given link and it will go to the Login Website.

Dear customer,

Thank you for choosing VolPstudio. A VolPstudio account has been created for this email address:

## jandayanrisney@gmail.com

For maximum security, please confirm the email address for your account by clicking on this link or copying and pasting it in your browser:

https://voipstudio.com/c/5847c2aa79073b2046288bb12cbb

Best regards,

VolPstudio Team

6. Click the **Login** button

**CUSTOMER LOGIN** 

## **Welcome to VolPstudio**

Please login here

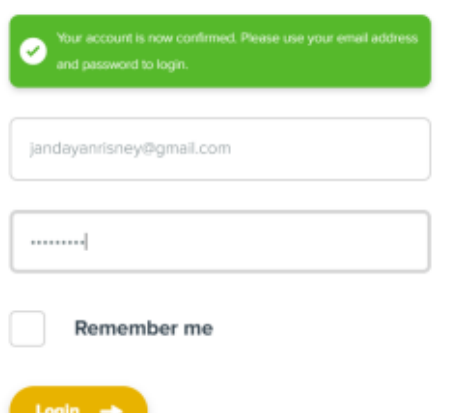

7. This will be shown, the user can now start filling out important fields of Steps 1 to 5 or skip this by clicking the **CLOSE.**

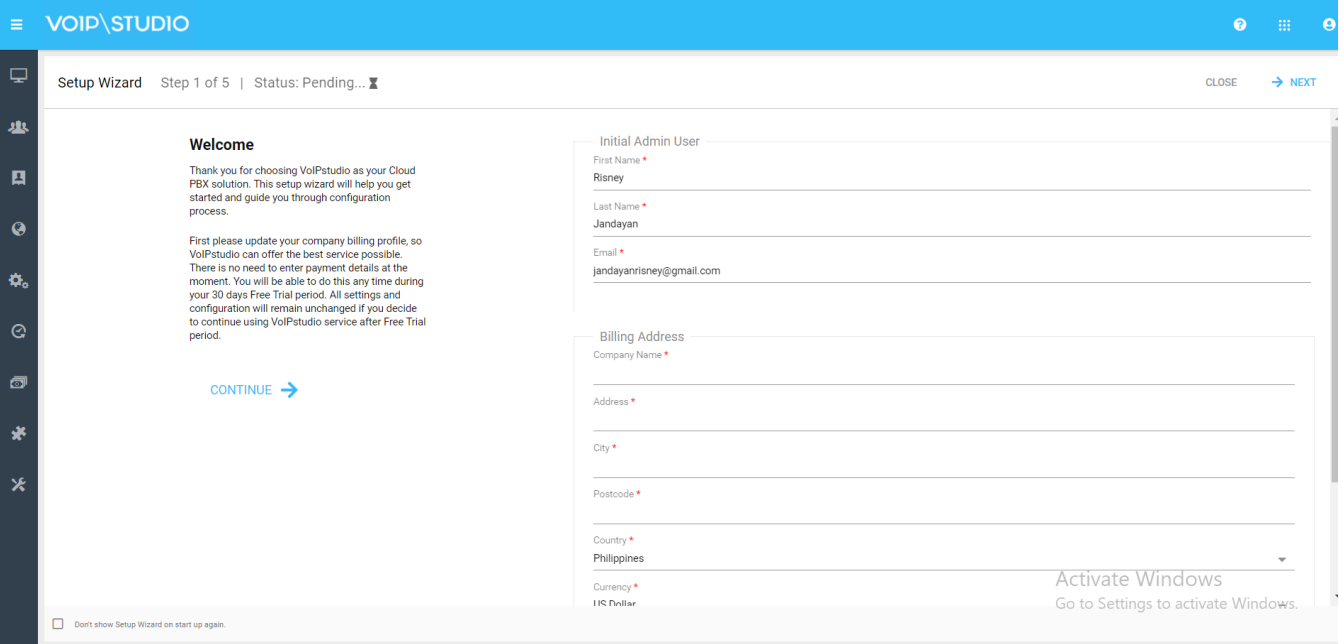

 For the steps on how to use the VoIPstudio, you can refer below link [How to use VoIPstudio](https://help.irelyserver.com/display/DOC/How+to+use+VoIPstudio)